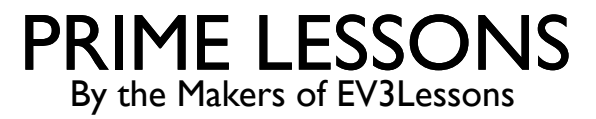

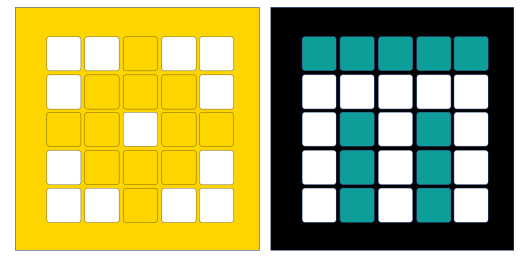

# USING SOUND & MUSIC BLOCKS

BY SANJAY AND ARVIND SESHAN

#### LESSON OBJECTIVES

- Learn how to use sound blocks
- Learn how to create and modify sounds
- Learn how to add the Music Blocks to the Palette
- ¢ Compose some music

### SOUND BLOCKS

- ¢ Sound blocks can be found in two of the Block Palettes
- ¢ The Music Blocks must be added to your Block Palette using Extensions
- ¢ You can play tones, change instruments and even create custom sounds
- Sound blocks can be added to your projects for fun, but also for debugging purposes – e.g. they can be used to indicate when a piece of code has completed
- Note: Only the play "beep" sound blocks actually play on the Hub. The other sounds play on your device (laptop/tablet, etc.)

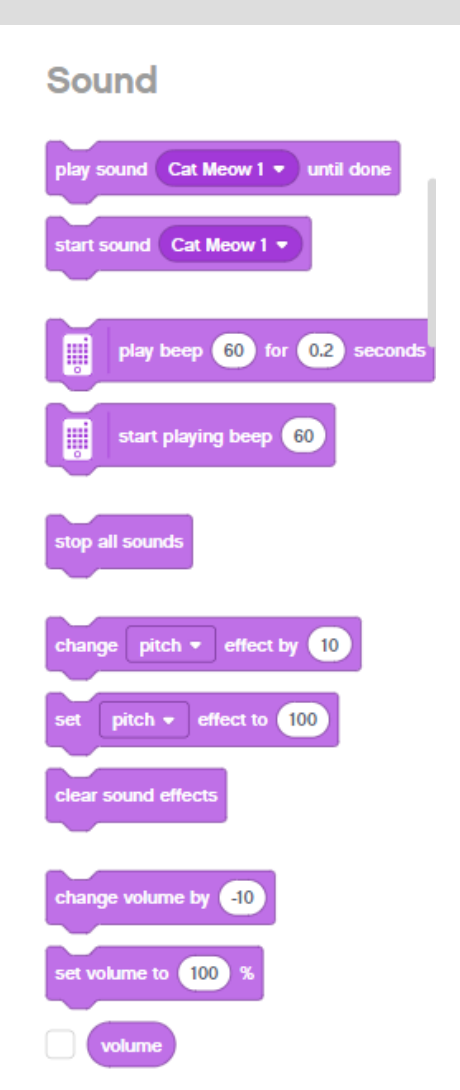

#### **Music**

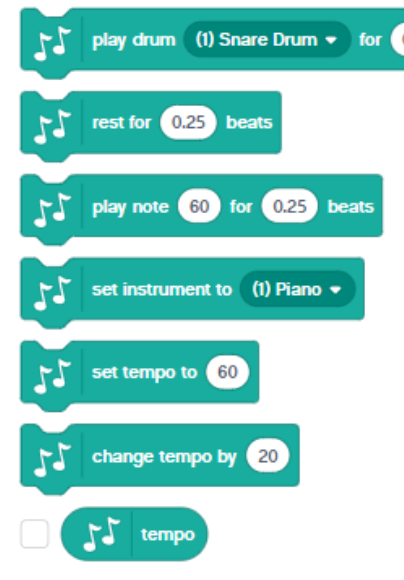

#### ADDING MORE SOUNDS

- You Add more sounds using the dropdown menu
- There are many sounds in the Sound Library
	- ¢ Once you select the sound, you can also modify them

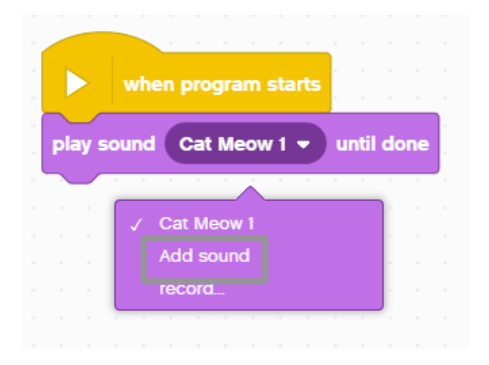

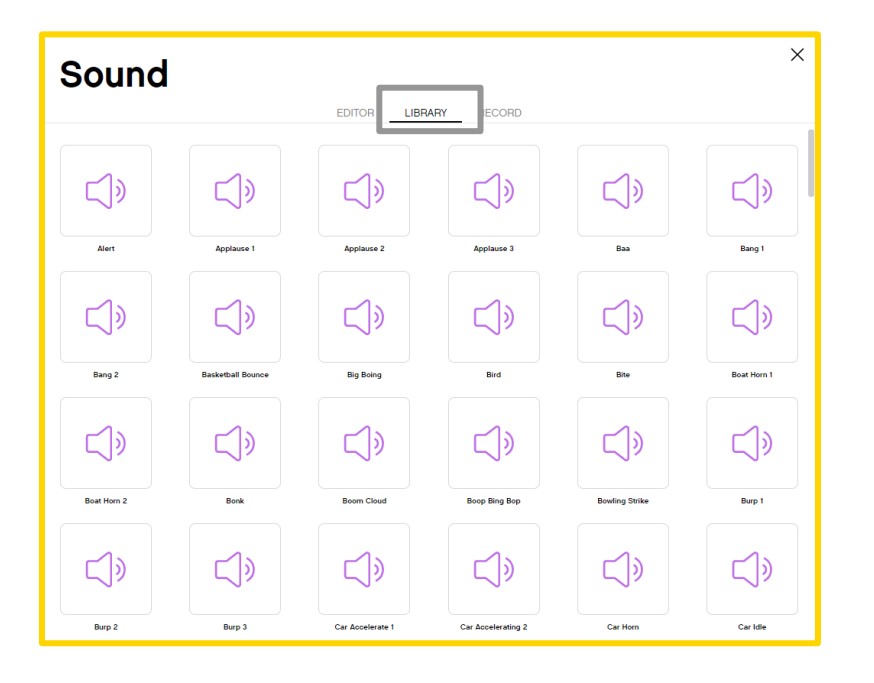

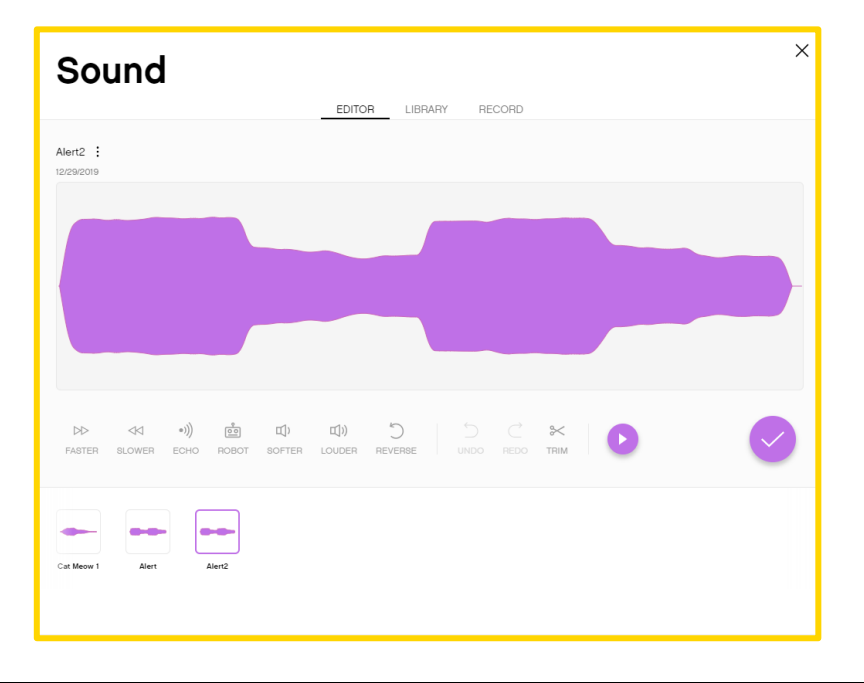

## RECORDING CUSTOM SOUNDS

#### You can record custom sounds in two ways: either from the "record" or "add menu"

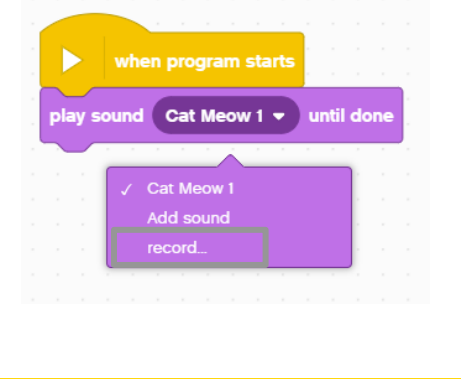

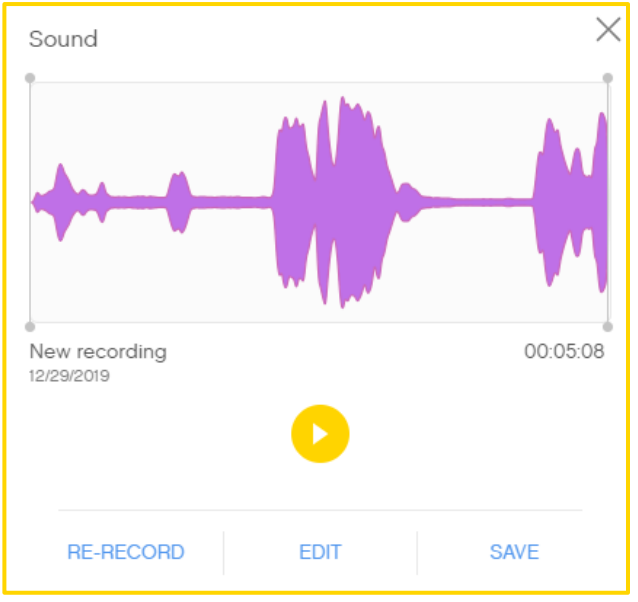

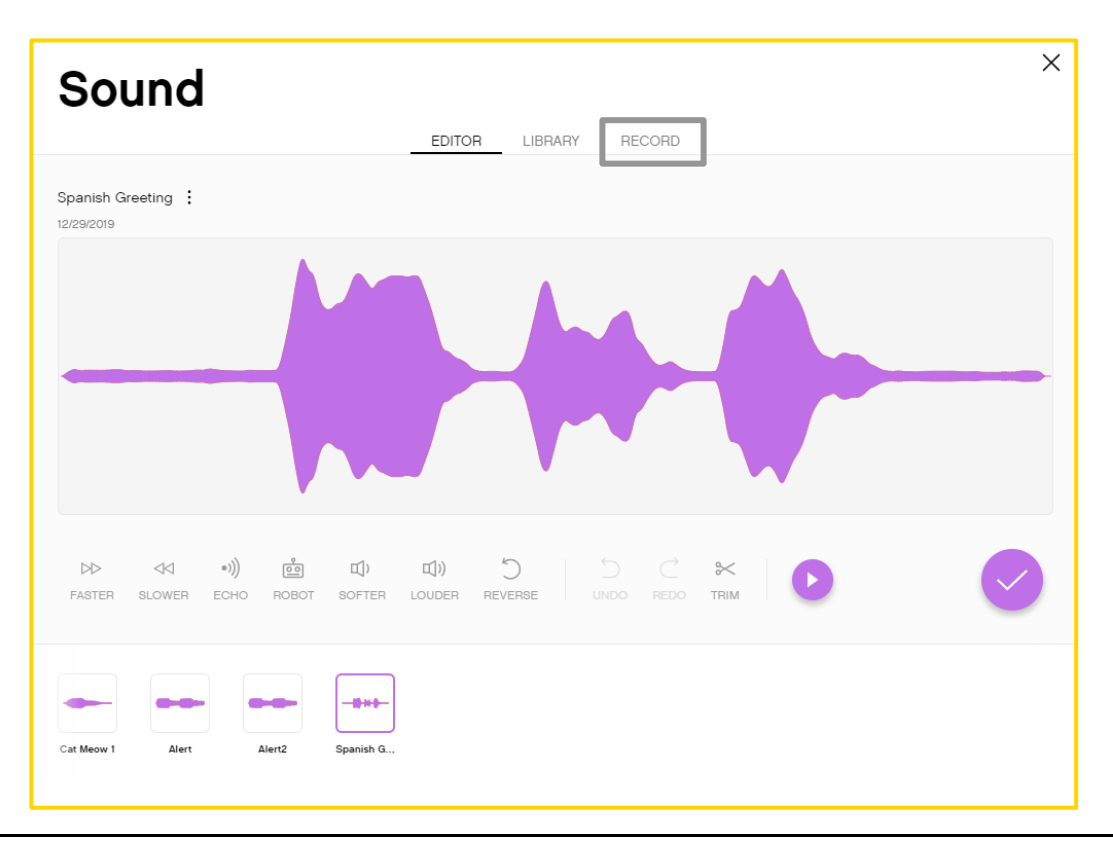

#### CHALLENGE AND SAMPLE SOLUTION

- Play an instrument
- Add the Music Extension Blocks by clicking on the Extensions Icon at the bottom of the Block Palette
	- Pick your favorite instrument
	- ¢ Compose a short piece of music and play it 4 times

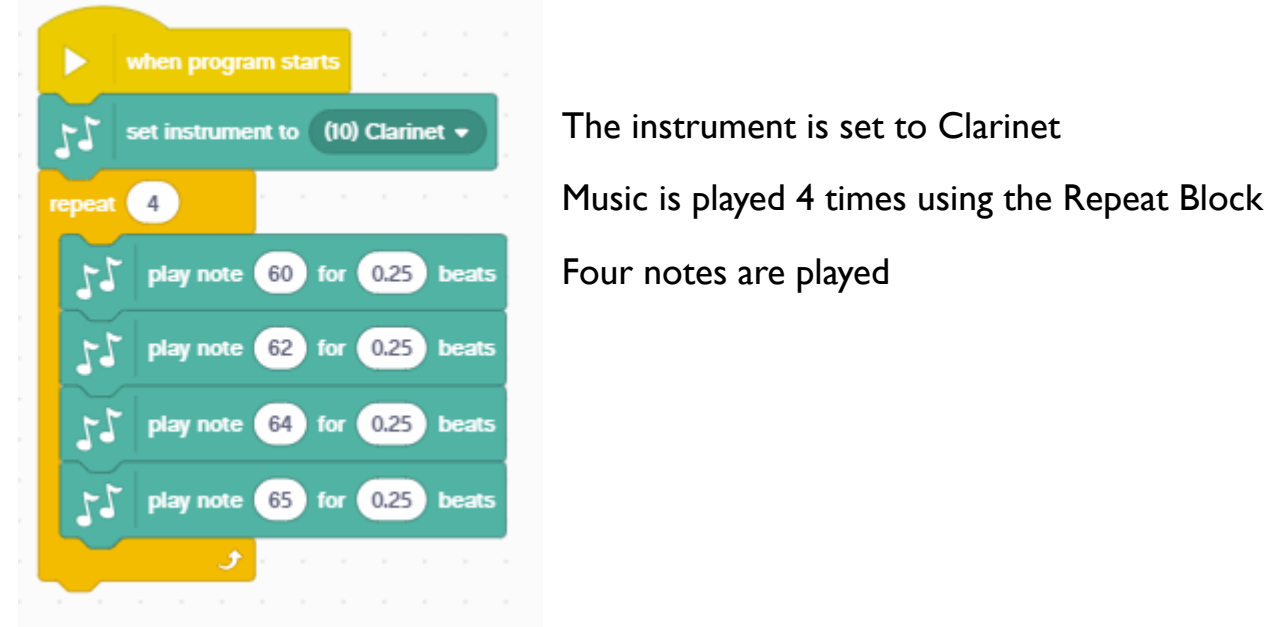

### **CREDITS**

- This lesson was created by Sanjay Seshan and Arvind Seshan for Prime Lessons
- More lessons are available at www.primelessons.org

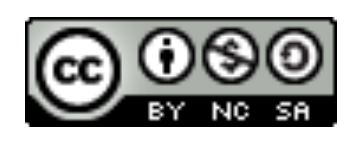

This work is licensed under a Creative Commons Attribution-NonCommercial-ShareAlike 4.0 International

License.